In your profile (click on your name in top-right corner of the screen), when editing tab 'User settings', there is a new checkbox 'Display names of maintenances'. When ticked, all maintenance actions added in Maintenance > Scheduled Maintenance section with the name assigned, will get displayed in Planned Flights screen (see example below).

## Edit profile

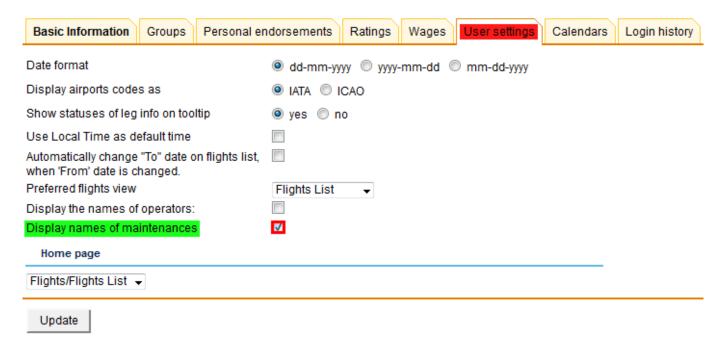

## Add maintenance with its name

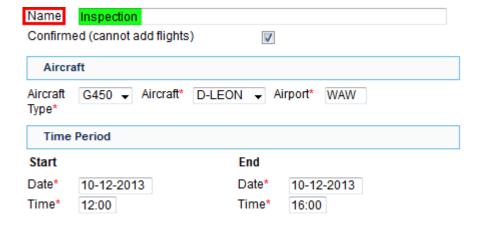

## • View it in 'Planned Flights' screen

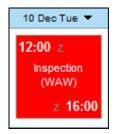

From: https://wiki.leonsoftware.com/ - **Leonsoftware Wiki** 

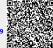

Last update: 2016/08/30 13:06